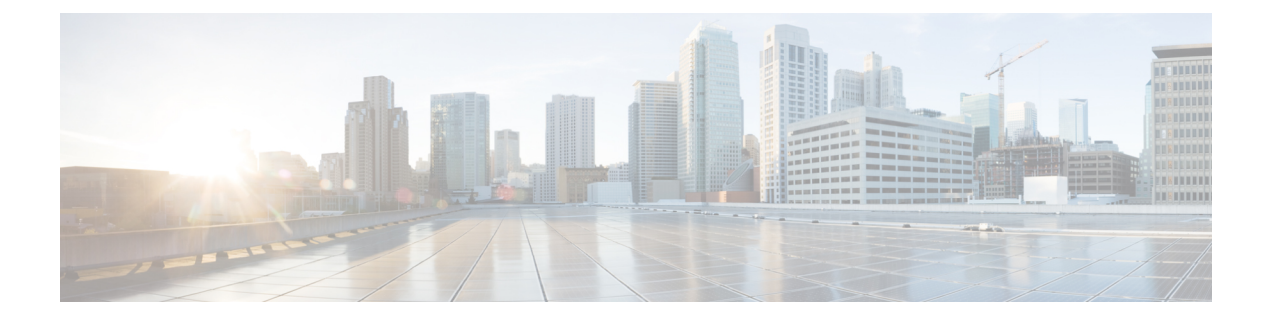

# **Quality of Service**

- Quality of Service [オプション](#page-0-0), 1 ページ
- [メディア保証の有効化](#page-1-0), 2 ページ
- [サポートされるコーデック](#page-2-0), 3 ページ
- SIP [プロファイルでのポート範囲の定義](#page-3-0), 4 ページ
- Jabber-config.xml [でのポート範囲の定義](#page-4-0), 5 ページ
- DSCP [値の設定](#page-4-1), 5 ページ

# <span id="page-0-0"></span>**Quality of Service** オプション

Г

Cisco Jabber の Quality of Service を設定するには、次のオプションを使用します。

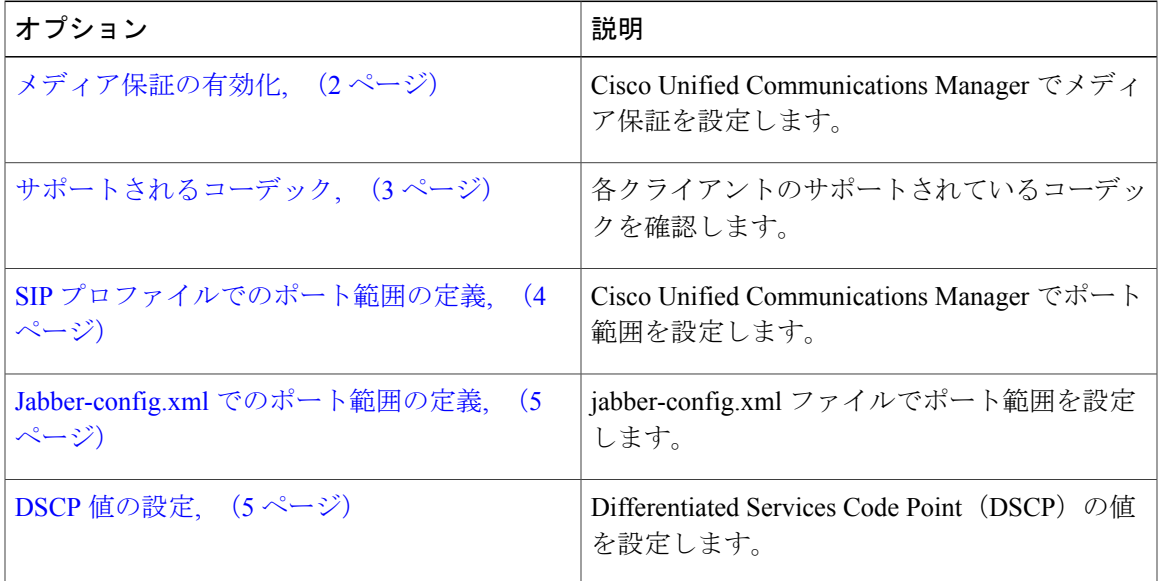

# <span id="page-1-0"></span>メディア保証の有効化

メディア保証サポートでは、低いメディア品質が原因で会議が中断されないように、すべてのネッ トワーク タイプでリアルタイム メディアの品質が強化されます。

#### はじめる前に

Cisco Unified Communications Manager リリース 10.x 以降のビデオと、Cisco Unified Communications Manager リリース 11.5 以降のオーディオとビデオでは、メディア保証がサポートされています。

#### 手順

- ステップ **1** [Cisco Unified CM の管理(Cisco Unified CM Administration)] インターフェイスを開きます。
- ステップ **2** [デバイス(Device)] > [デバイスの設定(DeviceSettings)] > [SIP プロファイル(SIPProfile)] の 順に選択します。
- ステップ **3** 選択リストからプロファイルを選択します。
- ステップ4 [SDP情報 (SDP Information) ]セクションの[SDP 透過性プロファイル (SDP Transparency Profile) ] で、[不明な SDP 属性をすべて渡す(Pass all unknown SDP attributes)] を選択します。
- ステップ **5** [設定の適用(Apply Config)] を選択します。 このプロファイルを使用するすべての SIP デバイスは、再起動してからでなければどの変更も適 用されません。

 $\overline{\mathsf{I}}$ 

# <span id="page-2-0"></span>サポートされるコーデック

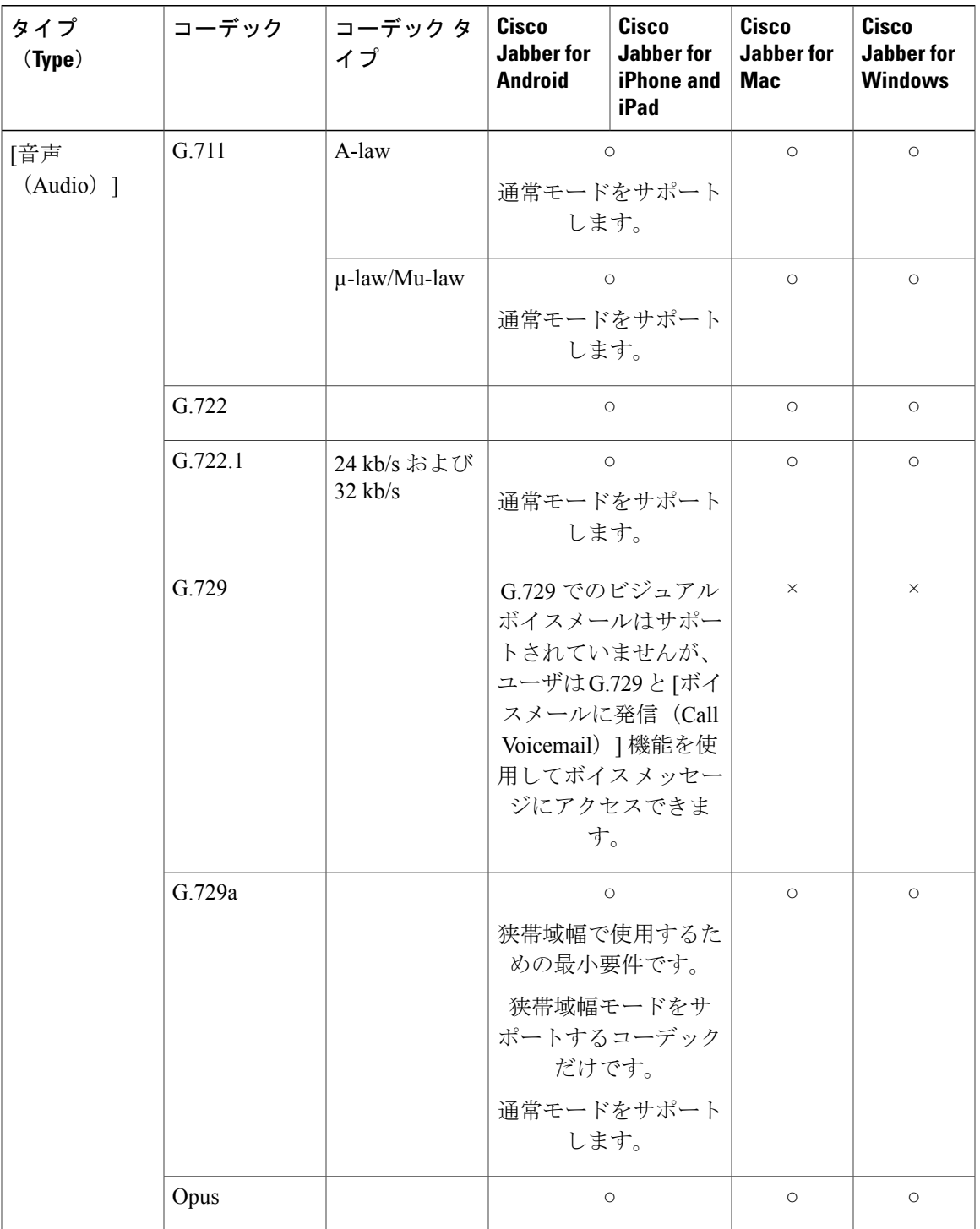

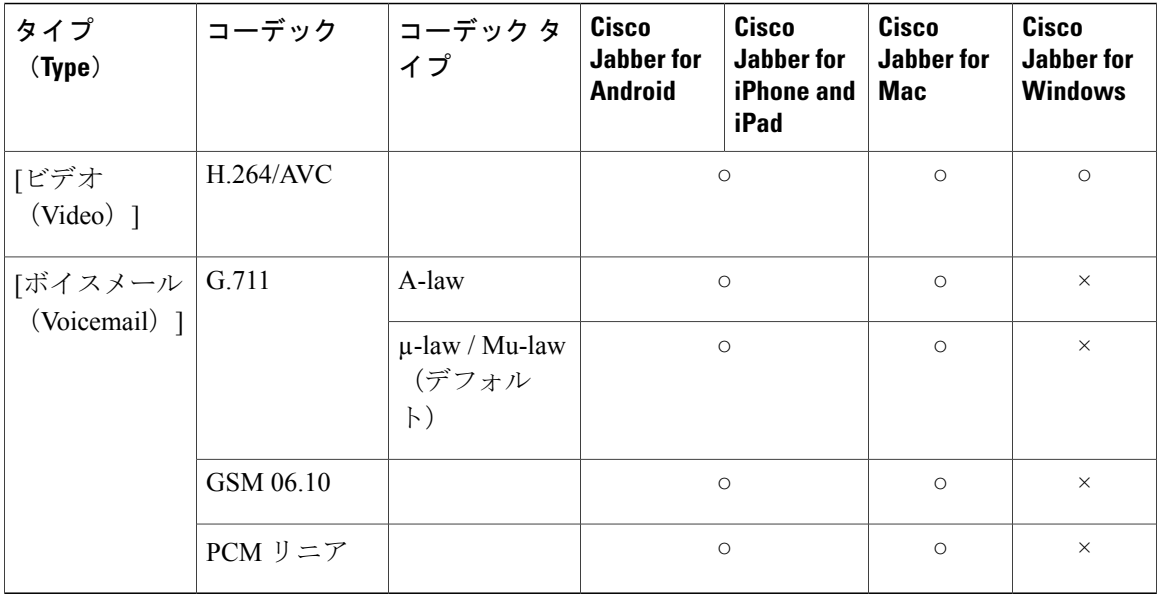

Cisco Jabber for Android または Cisco Jabber for iPhone and iPad の使用中に音声品質に問題が発生し た場合は、クライアント設定で狭帯域幅モードのオンとオフを切り替えることができます。

## <span id="page-3-0"></span>**SIP** プロファイルでのポート範囲の定義

クライアントは、ポート範囲を使用して、ネットワークに RTP トラフィックを送信します。ま た、クライアントは、ポート範囲を均等に分割して、下半分を音声コール用に、上半分をビデオ コール用に使用します。オーディオメディアおよびビデオメディアのポート範囲を分割する結果 として、クライアントにより識別可能なメディアストリームが作成されます。IPパケットのヘッ ダー内の DSCP 値を設定することで、それらのメディア ストリームを分類し、優先させることが できます。

#### 手順

- ステップ **1** [Cisco Unified CM の管理(Cisco Unified CM Administration)] インターフェイスを開きます。
- ステップ **2** [デバイス(Device)] > [デバイスの設定(DeviceSettings)] > [SIP プロファイル(SIPProfile)] の 順に選択します。
- ステップ **3** 適切な SIP プロファイルを検索するか、新しい SIP プロファイルを作成します。 [SIP プロファイルの設定 (SIP Profile Configuration) | ウィンドウが開きます。
- ステップ **4** 音声とビデオのポート範囲を共通にするか分離するかを指定します。音声とビデオのポート範囲 を分離する場合は、音声ポートとビデオ ポートを設定します。次のフィールドにポート範囲を指 定してください。
	- [開始メディアポート(StartMediaPort)]:メディアストリームの開始ポートを定義します。 このフィールドは、範囲の最小ポートを設定します。
- [終了メディアポート(StopMediaPort)]:メディアストリームの終了ポートを定義します。 このフィールドは、範囲の最大ポートを設定します。
- ステップ **5** [設定の適用(Apply Config)] を選択し、[OK] をクリックします。

## <span id="page-4-0"></span>**Jabber-config.xml** でのポート範囲の定義

このトピックは、Cisco Jabber for Windows に適用されます。

#### 手順

ユーザがCisco Jabber for Windows のチャット ウィンドウで画面を共有するときに使用すべきポー ト範囲を指定するには、『*Cisco Jabber Parameters Reference Guide*』の「SharePortRangeStart」を参 照してください。

## <span id="page-4-1"></span>**DSCP** 値の設定

ネットワークを通過する Cisco Jabber トラフィックに優先順位を付ける場合に、RTP メディア パ ケットヘッダーで DiffServ コード ポイント (DSCP) 値を設定します。

### **Cisco Unified Communications Manager** での **DSCP** 値の設定

Cisco Unified Communications Manager で音声メディアとビデオ メディアの DSCP 値を設定できま す。そうすれば、Cisco Jabber は、デバイス設定から DSCP 値を取得して、それらを RTP メディ ア パケットの IP ヘッダーに直接適用できます。

Œ 制約事項

Microsoft Windows 7 などの新しいオペレーティング システムには、アプリケーションで IP パ ケットヘッダーのDSCP値が設定できないようにするセキュリティ機能が実装されています。 そのため、Microsoft グループ ポリシーなどの DSCP 値をマーキングするための代替方式を使 用する必要があります。

フレキシブル DSCP 値の設定の詳細については、『[Configure](http://www.cisco.com/c/en/us/td/docs/voice_ip_comm/cucm/admin/10_0_1/ccmsys/CUCM_BK_SE5FCFB6_00_cucm-system-guide-100/CUCM_BK_SE5FCFB6_00_cucm-system-guide-100_chapter_0101011.html#CUCM_TK_C76491B2_00) Flexible DSCP Marking and Video Promotion Service [Parameters](http://www.cisco.com/c/en/us/td/docs/voice_ip_comm/cucm/admin/10_0_1/ccmsys/CUCM_BK_SE5FCFB6_00_cucm-system-guide-100/CUCM_BK_SE5FCFB6_00_cucm-system-guide-100_chapter_0101011.html#CUCM_TK_C76491B2_00)』を参照してください。

#### 手順

ステップ **1** [Cisco Unified CM の管理(Cisco Unified CM Administration)] インターフェイスを開きます。

ステップ2 [システム (System) 1>[サービス パラメータ (Service Parameters) 1の順に選択します。

[サービス パラメータ設定(Service Parameter Configuration)] ウィンドウが開きます。

- ステップ **3** 適切なサーバを選択してから、[Cisco CallManager(Cisco CallManager)] サービスを選択します。
- ステップ4 [クラスタ全体のパラメータ (システム: QOS) (Clusterwide Parameters (System QOS))]セクショ ンを見つけます。
- ステップ **5** 適切な DSCP 値を設定し、[保存(Save)] を選択します。

### グループ ポリシーを用いた **DSCP** 値の設定

Microsoft Windows 7 などの新しいオペレーティング システム上で Cisco Jabber for Windows を展開 する場合は、Microsoft グループ ポリシーを使用して DSCP 値を適用できます。

グループポリシーを作成するには、Microsoft社のサポート技術情報に記載されている次の手順を 実行します。 <http://technet.microsoft.com/en-us/library/cc771283%28v=ws.10%29.aspx>

次の属性を用いて音声メディアとビデオ メディアに別々のポリシーを作成する必要があります。

| 属性(Attributes) | 音声ポリシー                                                                                                    | ビデオ ポリシー                                                                                                    | シグナリング ポリシー                     |
|----------------|----------------------------------------------------------------------------------------------------|----------------------------------------------------------------------------------------------------|---------------------------------|
| アプリケーション名      | CiscoJabber.exe                                                                                               | CiscoJabber.exe                                                                                               | CiscoJabber.exe                 |
| プロトコル          | <b>UDP</b>                                                                                                    | UDP                                                                                                    | <b>TCP</b>                      |
| ポート番号または範<br>囲 | Cisco Unified<br>Communications<br>Manager $\pm \oslash$ SIP $\mathcal{V}$<br>ロファイルからの対<br>応するポート番号ま<br>たは範囲。 | Cisco Unified<br>Communications<br>Manager $\pm \oslash$ SIP $\mathcal{V}$<br>ロファイルからの対<br>応するポート番号ま<br>たは範囲。 | SIP は 5060<br>安全な SIP の場合は 5061 |
| DSCP 値         | 46                                                                                                    | 34                                                                                                    | 24                              |

### クライアントの **DSCP** 値の設定

一部の構成には、Cisco Jabber for Mac クライアントとモバイル クライアント用 Cisco Jabber のコー ルで Diffserv を有効にするオプションがあります。

Ú 重要

- このオプションは、デフォルトで有効です。シスコは、次のシナリオで問題が発生しない限 り、このオプションを無効にしないことを推奨します。
	- 他の参加者の声を聞いたり、姿を確認できるが、自分の声や姿は確認されない。
	- 予期しない Wi-Fi 接続問題が発生している。

コールの Diffserv を無効にすると、オーディオやビデオの品質が低下する可能性があります。

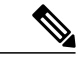

(注)

EnableDSCPPacketMarking を true または false に設定すると、Cisco Jabber クライアントで [コー ルの Diffserv の有効化 (Enable Differentiated Service for Calls) 1が表示されません。

#### 手順

- ステップ 1 Cisco Jabber for Mac で、[Jabber] > [設定(Preferences)] > [コール(Calls)] > [詳細(Advanced)] に移動し、[コールの Diffserv の有効化(Enable Differentiated Service for Calls)] を選択します。
- ステップ **2** モバイル クライアント用 Cisco Jabber で、[Jabber] > [設定(Settings)] > [オーディオとビデオ (Audio and Video) |に移動し、[コールの Diffserv の有効化 (Enable Differentiated Service for Calls) | を選択します。

### ネットワーク内の **DSCP** 値の設定

スイッチおよびルータを設定し、RTP メディアの IP ヘッダーで DSCP 値をマーキングします。

ネットワーク内の DSCP 値を設定するには、クライアント アプリケーションからの異なるスト リームを識別する必要があります。

- メディア ストリーム:クライアントは音声ストリームとビデオ ストリームに別々のポート 範囲を使用するため、それらのポート範囲に基づいて音声メディアとビデオメディアを区別 できます。SIP プロファイルのデフォルトのポート範囲を使用して、次のようにメディア パ ケットをマーキングする必要があります。
	- 音声メディアは、EF として、16384 ~ 24574 のポートでストリーミング
	- ビデオ メディアは、AF41 として、24575 ~ 32766 のポートでストリーミング
- シグナリング ストリーム:SIP、CTI QBE、および XMPP に必要なさまざまなポートに基づ いて、クライアントとサーバ間のシグナリングを識別できます。たとえば、Cisco Jabber と Cisco Unified Communications Manager 間の SIP シグナリングはポート 5060 を介して行われま す。

 $\mathbf{I}$ 

T

AF31 としてシグナリング パケットをマーキングする必要があります。